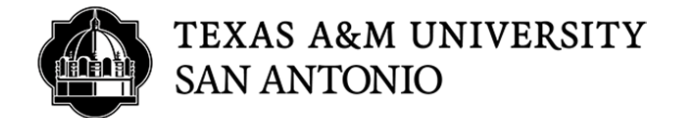

## **CASCADE CLOUD HOW TO CREATE AN EXTERNAL LINK**

- 1. Log into Cascade (https://tamusa.cascadecms.com)
- 2. Once logged in, click on the TAMUSA-REDESIGN site either by clicking the site under the MY SITES module on the dashboard or clicking on the GO TO A SITE drop down menu and select TAMUSA-REDESIGN.

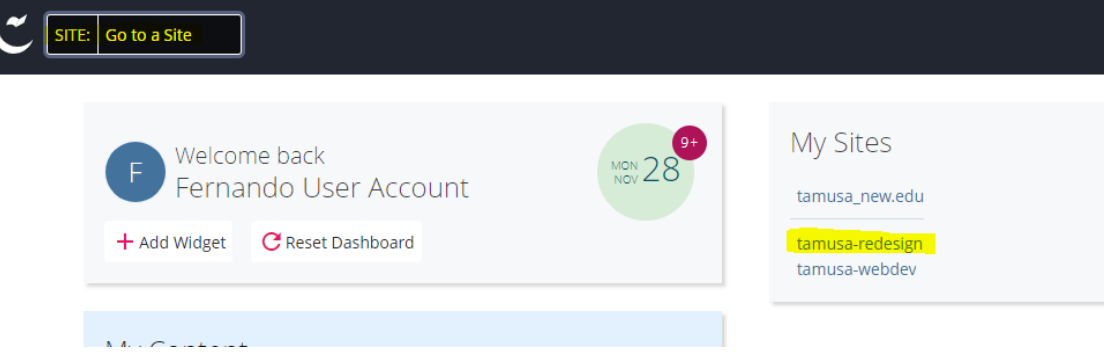

3. Select your department folder.

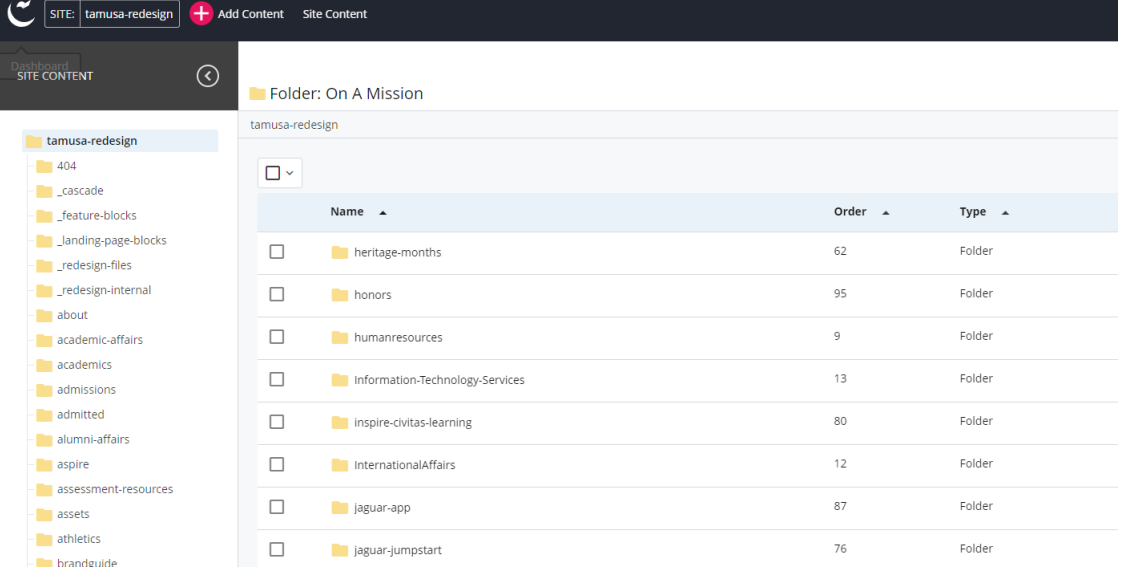

4. Inside each department folder you should have an \_LINKS folder. All external links need to be created inside the \_links folder. Click the \_links folder.

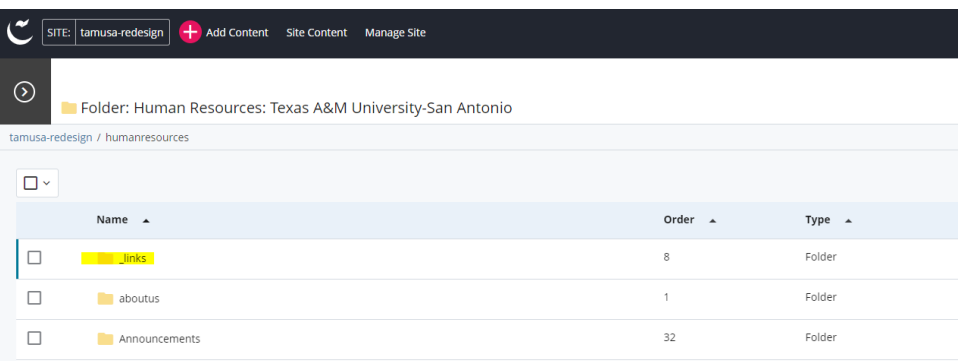

5. Once you have clicked the \_LINKS folder, click on the ADD CONTENT option to the top left.

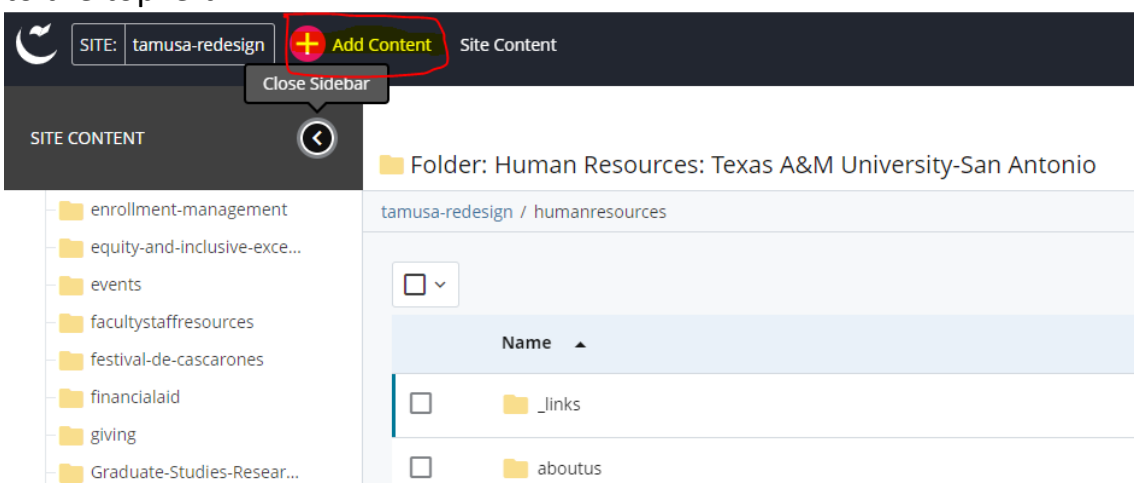

## 6. Select CLICK HERE TO CHOOSE ASSET

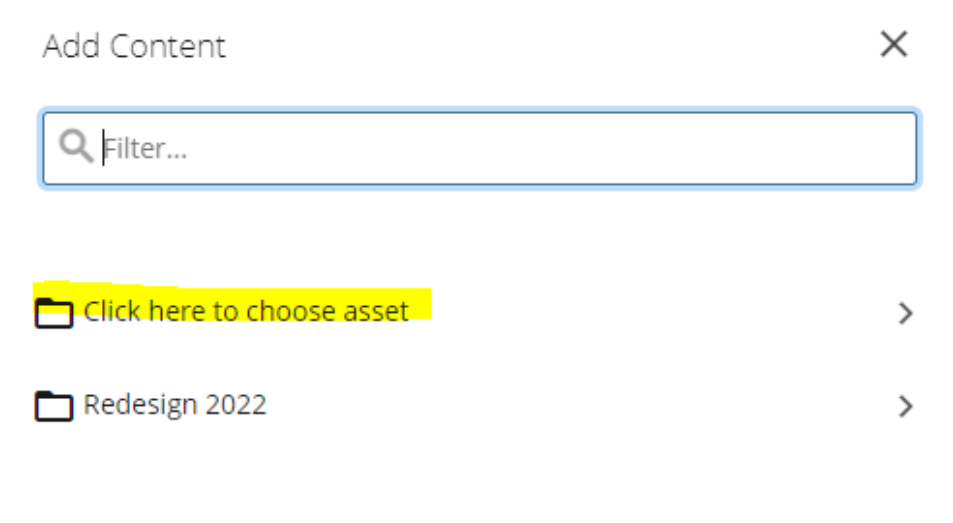

## 7. Select EXTERNAL LINK

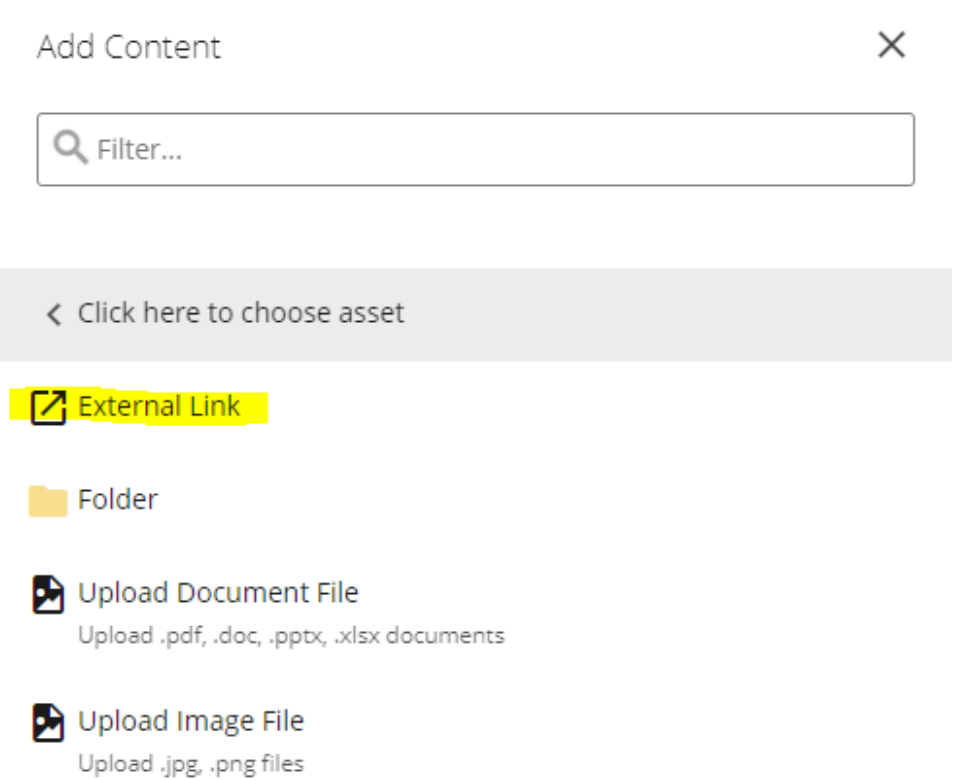

8. Fill out the required fields for your page.

LINK NAME: DO NOT USE SPACES. If you have two or more words as the link name, please use the hypen (-) (ex: google-link) PLACEMENT FOLDER: The placement folder is where your external link will

be created. You should be under the \_links folder in your department folder.

TITLE: The title of the page will be used as the title of the page breadcrumbs and browser tab title.

LINK SETTINGS: This is where you will add the link (URL) you are trying to go to.

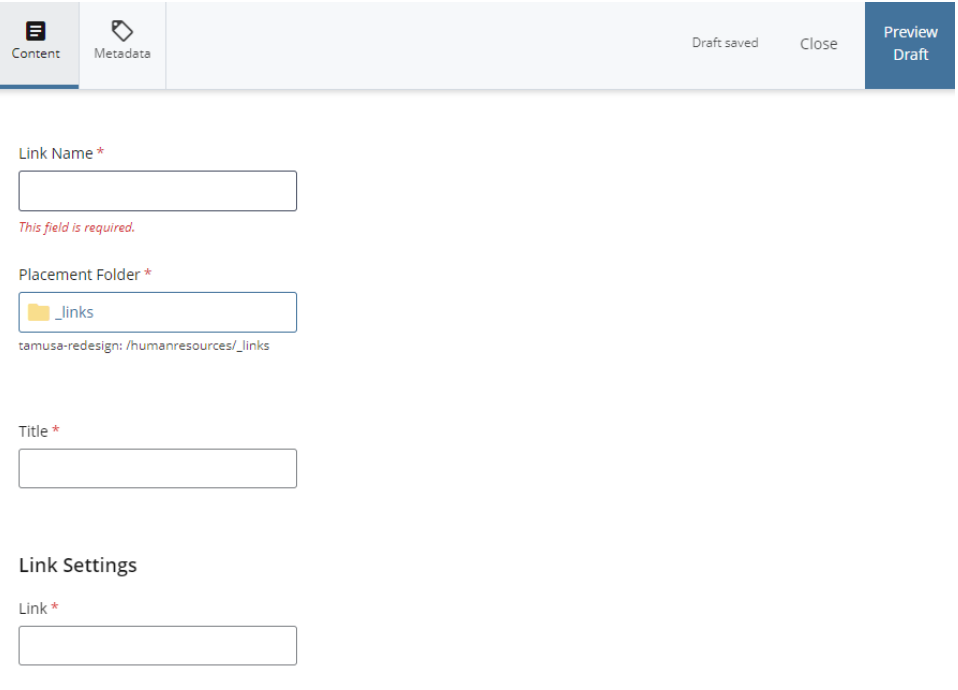

9. Test your link by clicking the link under EXTERNAL LINK section to make sure the URL is correct. Once you confirm your link works click the SUBMIT button

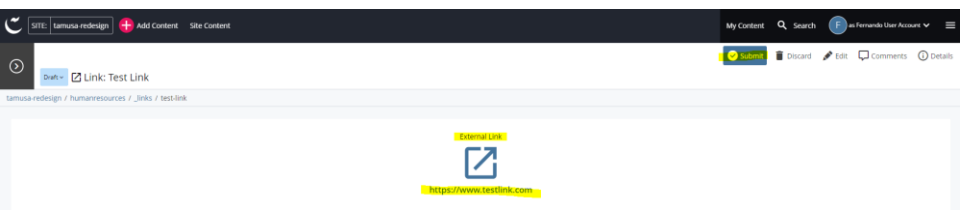

## 10.Click the CHECK CONTENT & START WORKFLOW button.

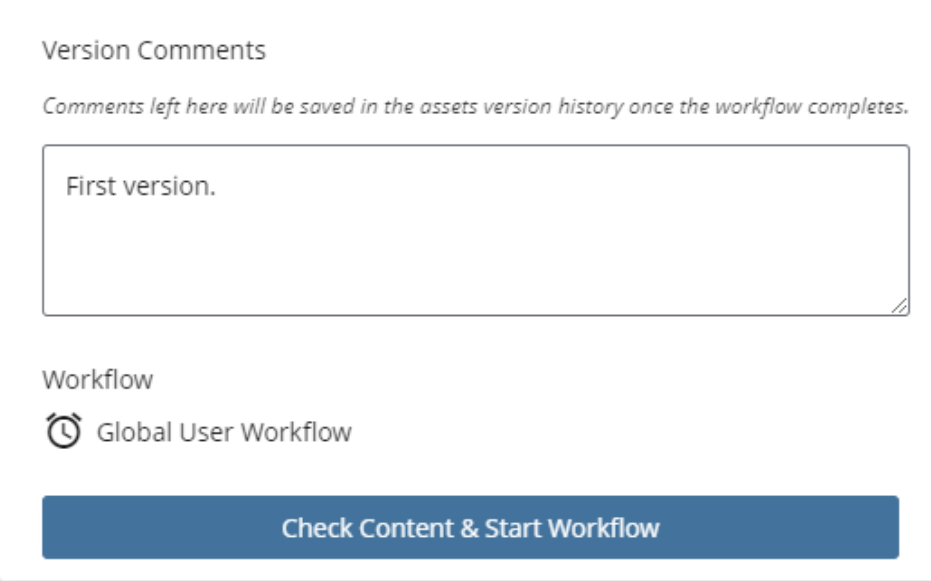

11. YOU ARE DONE. External Links do not have to go through the entire WORKFLOW process.